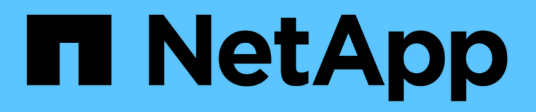

## **Análisis de la infraestructura**

OnCommand Insight

NetApp April 01, 2024

This PDF was generated from https://docs.netapp.com/es-es/oncommand-insight/howto/observe-anobjects-behavior-over-time.html on April 01, 2024. Always check docs.netapp.com for the latest.

# **Tabla de contenidos**

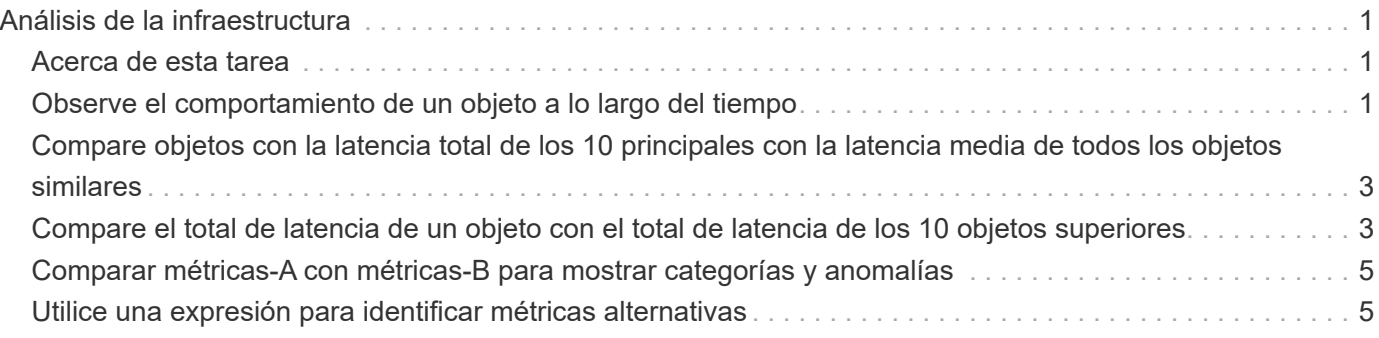

# <span id="page-2-0"></span>**Análisis de la infraestructura**

Los procedimientos de este tema son los que podría utilizar para realizar un análisis de partes de la infraestructura en su entorno. Los pasos, las vistas y los datos que recopila en este ejercicio utilizan objetos de computación virtuales como ejemplo. El análisis de otros activos del entorno seguirá pasos similares utilizando contadores relevantes para cada activo específico. El propósito de este ejercicio es familiarizarle con la variedad de opciones que Insight ofrece para supervisar y comprender las características de los activos de su centro de datos.

### <span id="page-2-1"></span>**Acerca de esta tarea**

Algunas de las acciones que se pueden realizar para analizar el estado de su infraestructura pueden incluir las siguientes:

- Observe el comportamiento de un objeto a lo largo del tiempo
- Comparar las métricas de un objeto con las métricas de los 10 objetos principales como
- Comparar números de objetos
- Compare los 10 objetos superiores con el promedio
- Comparar métricas a frente a B para que muchos objetos muestren categorías y anomalías
- Comparar un rango de objetos con otros objetos
- Utilice una expresión para mostrar métricas no disponibles en la interfaz de usuario web

Puede crear todas estas vistas de objetos en la infraestructura en un panel utilizando widgets para cada análisis que realice. Las consolas pueden guardarse para proporcionar un acceso rápido a los datos actuales de su infraestructura.

### <span id="page-2-2"></span>**Observe el comportamiento de un objeto a lo largo del tiempo**

Puede observar el comportamiento de un solo objeto para determinar si el objeto está funcionando dentro de los niveles operativos esperados.

#### **Pasos**

1. Utilice una consulta para identificar la VM que será objeto de análisis: **Consulta** > **+ Nueva consulta** > **máquina virtual** > **"nombre"**

Si se deja el campo de nombre en blanco, se devuelven todas las máquinas virtuales. Seleccione la máquina virtual que desee utilizar en este ejercicio. Puede seleccionarla desplazando por la lista de máquinas virtuales.

- 2. Cree un nuevo panel para la información que desee recopilar. En la barra de herramientas, haga clic en **Paneles** > **+Nuevo panel**.
- 3. En el nuevo panel, seleccione **variable** > **texto**.
- a. Añada el nombre de la máquina virtual de su consulta como \$var1 valor.
- b. Haga clic en la casilla de verificación.

La variable se utiliza para intercambiar fácilmente entre diferentes conjuntos de objetos que desea analizar. En otros pasos del análisis, es posible que reutilice esta variable para realizar análisis adicionales con respecto al único equipo virtual elegido inicialmente. Las variables resultan más útiles al identificar varios objetos.

- 4. Añada un widget de gráfico de líneas al nuevo panel: **Widget** > **Diagrama de líneas**.
	- a. Cambie el tipo de activo predeterminado a máquina virtual: Haga clic en **máquina virtual** > **latenciatotal**.
	- b. Haga clic en **filtro por** > **Nombre** > **\$var1**.
	- c. Cambie el período de tiempo en el tablero de instrumentos: **Omitir tiempo en el tablero de mandos** > **On** > **7 días**.

Puede cambiar la duración de la pantalla utilizando cualquiera de las selecciones predeterminadas o especificando un intervalo de tiempo personalizado.

- + el panel muestra el **IOPS-total** del equipo virtual durante el período de tiempo especificado.
- 5. Asigne un nombre al widget y guarde el widget.

#### **Resultados**

Su widget debe contener datos similares a los siguientes:

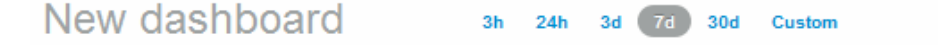

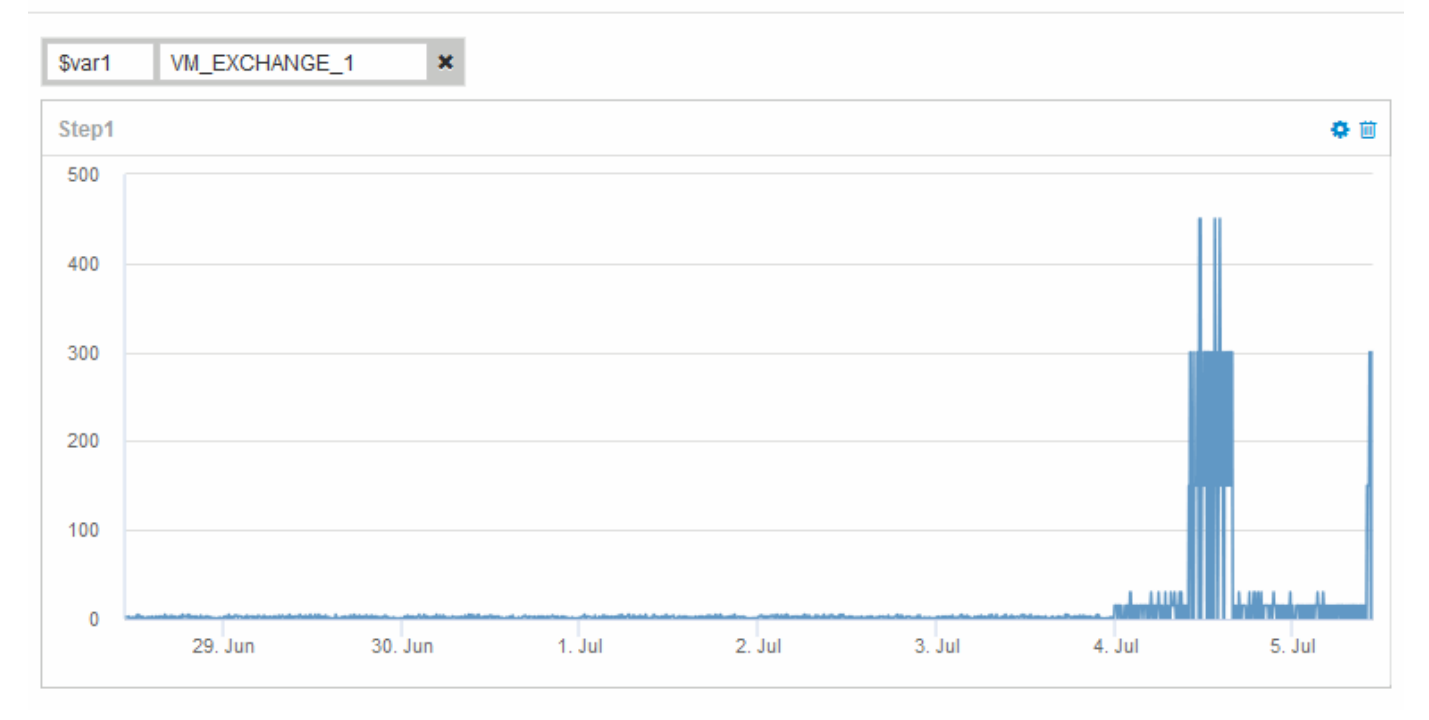

La máquina virtual muestra un período de latencia anormalmente alta durante un corto período de tiempo en los 7 días que se muestran.

### <span id="page-4-0"></span>**Compare objetos con la latencia total de los 10 principales con la latencia media de todos los objetos similares**

Puede que desee comparar los equipos virtuales con el total de 10 de latencia superior con el total de latencia media para identificar aquellos que estén extremadamente fuera del rango medio. Esta información puede ayudar a tomar decisiones para equilibrar las cargas de trabajo en los equipos virtuales.

### **Pasos**

- 1. Añada un widget con un gráfico de área apilada al nuevo panel: **Widget** > **Diagrama de área apilada**
	- a. Cambie el dispositivo predeterminado a máquina virtual: Haga clic en **almacenamiento** > **máquina virtual** > **latencia total**

El widget muestra el total de latencia, en todas las máquinas virtuales, durante 24 horas en un gráfico de área apilado.

- b. Cree una segunda pantalla en este widget que muestre el promedio de latencia total para todas las VM: **Widget** > **Diagrama de línea**
- c. Cambie el dispositivo predeterminado a máquina virtual: Haga clic en **máquina virtual** > **latencia-total**

El widget muestra el total de latencia para el período de tiempo predeterminado de 24 horas utilizando un gráfico de líneas.

d. Haga clic en **X** en la barra **Roll up** y seleccione **Mostrar** > **Arriba** > **10**

El sistema muestra los 10 VM principales según la latencia total.

- 2. Para comparar el total de latencia medio de todos los equipos virtuales con los 10 IOPS totales principales, utilice los siguientes pasos:
	- a. Haga clic en **+Agregar**
	- b. Cambie el dispositivo predeterminado a máquina virtual: Haga clic en **almacenamiento** > **máquina virtual** > **IOPS total**
	- c. Haga clic en **X** en la barra **Roll up** y seleccione **Mostrar** > **Arriba** > **10**

El sistema muestra los 10 objetos con alta latencia y muestra la latencia media en un gráfico de líneas.

+ imagen:…/media/analítica-to10-avg.gif[]

+ la latencia media es de 1.6 ms, mientras que en los diez primeros puestos, los equipos virtuales están experimentando una latencia de más de 200 ms.

### <span id="page-4-1"></span>**Compare el total de latencia de un objeto con el total de latencia de los 10 objetos superiores**

Los siguientes pasos comparan el total de latencia de una única máquina virtual con el de las máquinas virtuales que informan del total de latencia más de 10 en toda la infraestructura virtual.

#### **Pasos**

- 1. Añada un widget con un gráfico de líneas al nuevo panel: **Widget** > **Carta de líneas**
	- a. Cambie el dispositivo predeterminado a máquina virtual: Haga clic en **almacenamiento** > **máquina virtual** > **latencia-total**

El widget muestra la latencia total, de todas las máquinas virtuales, por las 24 horas predeterminadas en un gráfico de área.

- b. Cree una segunda pantalla en este widget que muestre el promedio de latencia total para todas las VM: **Widget** > **Diagrama de línea**
- c. Cambie el dispositivo predeterminado a máquina virtual: Haga clic en **almacenamiento** > **máquina virtual** > **latencia-total**

El widget muestra el total de latencia para el período de tiempo predeterminado de 24 horas utilizando un gráfico de líneas.

d. Haga clic en **X** en la barra **Roll up** y seleccione **Mostrar** > **Arriba** > **10**

El sistema muestra los 10 equipos virtuales principales en función de la latencia - total.

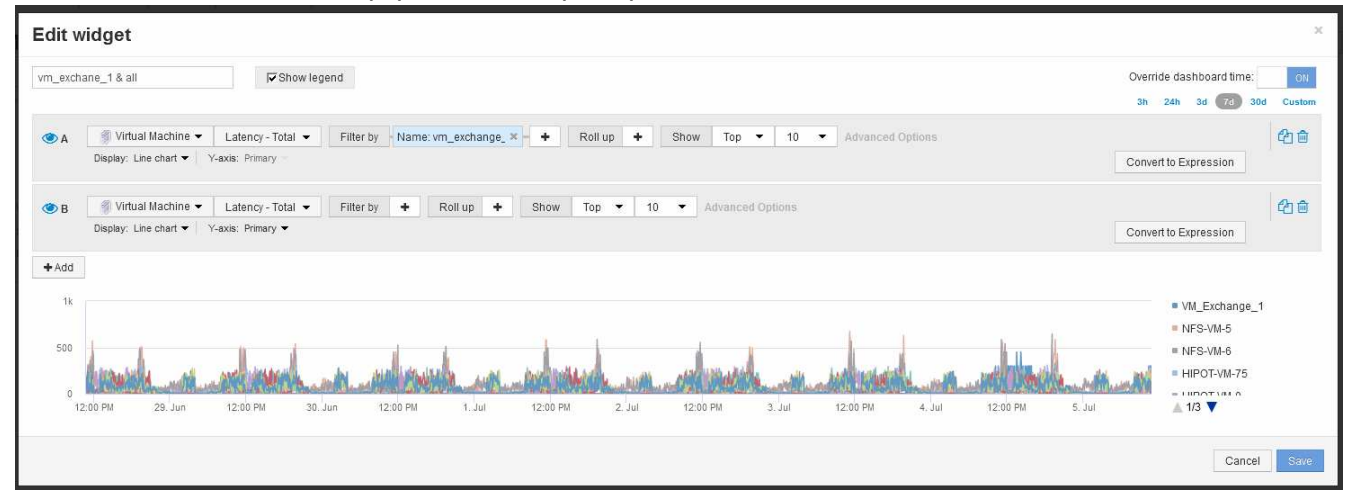

- 2. Añada el equipo virtual que desee comparar con los 10 primeros:
	- a. Haga clic en **+Agregar**
	- b. Cambie el dispositivo predeterminado a máquina virtual: Haga clic en **almacenamiento** > **máquina virtual** > **latencia total**
	- c. Haga clic en **filtro por** > **Nombre** > **\$var1**
- 3. Haga clic en **Mostrar leyenda**

#### **Resultados**

Una leyenda identifica cada una de las máquinas virtuales bajo análisis. Puede identificar fácilmente VM\_Exchange\_1 y determinar si está experimentando una latencia similar a la de los diez equipos virtuales principales del entorno.

### <span id="page-6-0"></span>**Comparar métricas-A con métricas-B para mostrar categorías y anomalías**

Puede utilizar un trazado de dispersión para mostrar dos conjuntos de datos para cada objeto. Por ejemplo, puede especificar que se muestren IOPS Read y latencia total para cada objeto. Con este gráfico se puede identificar el objeto que considere problemático en función de la tasa de IOPS y la latencia combinadas.

#### **Pasos**

- 1. Agregue un widget con un gráfico de distribución al nuevo panel: **Widget** > **Scatter Plot Chart**
- 2. Cambie el dispositivo predeterminado a máquina virtual: Haga clic en **almacenamiento** > **máquina virtual** > **latencia total** > **IOPS Read**

**Edit widget** Widget 1 Override dashboard time: h 24h 3d 7d 30d Cust Wirtual Machine v | Latency - Total v | IOPS - Read v | Filter by | + | Roll up | + | Show | Top by X-axis v | 100 v IOPS - Read (IO/s)  $250$ 200 150 50  $\ddot{\mathbf{0}}$ Latency - Total (ms) Cancel

El sistema muestra un trazado de dispersión similar a lo siguiente:

## <span id="page-6-1"></span>**Utilice una expresión para identificar métricas alternativas**

Puede utilizar expresiones para ver métricas que no proporciona la interfaz de usuario web, como las IOPS que se generan sobre la sobrecarga del sistema.

### **Acerca de esta tarea**

Se recomienda usar una expresión para mostrar el total de IOPS generados por operaciones de no lectura o sin escritura, como las operaciones de sobrecarga de un volumen interno.

#### **Pasos**

- 1. Añada un widget a la consola. Seleccione **Área gráfica**.
- 2. Cambie el dispositivo predeterminado a volumen interno: Haga clic en **almacenamiento** > **volumen interno** > **escritura IOPS**
- 3. Haga clic en el botón **convertir en expresión**.
- 4. La métrica **IOPS Write** se encuentra ahora en el campo de variable alfabética "'**a**'".
- 5. En el campo de la variable "'**b**'", haga clic en **Seleccionar** y elija **IOPS Leer**.
- 6. En el campo **expresión**, escriba **a + b**. En la sección **Mostrar**, elija**Gráfico de área** para la expresión.
- 7. En el campo **filtro por**, introduzca el nombre del volumen interno que está analizando.
- 8. El campo **etiqueta** identifica la expresión. Cambie la etiqueta por algo significativo como «'R + W IOPS'».
- 9. Haga clic en **+Add**para agregar una línea de IOPS totales al widget.
- 10. Cambie el dispositivo predeterminado a volumen interno: Haga clic en **almacenamiento** > **volumen interno** > **IOPS total**
- 11. En el campo **filtro por**, introduzca el nombre del volumen interno que esté analizando.

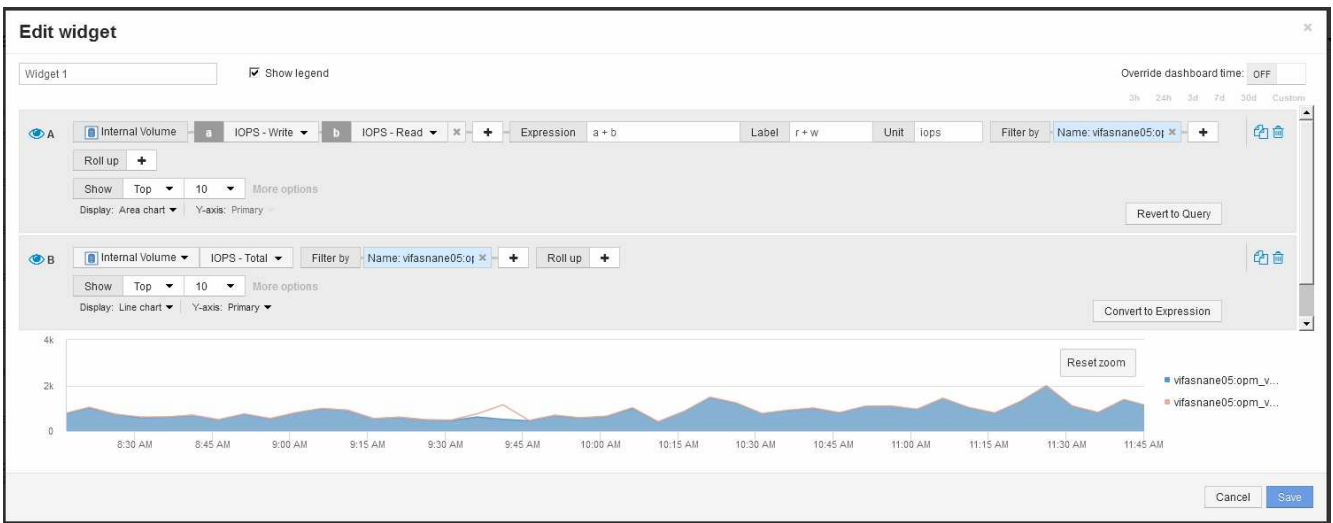

El gráfico muestra el número total de IOPS como línea, con el gráfico que muestra la combinación de IOPS de lectura y escritura en azul. La brecha entre las 9:30 y las 9:45 muestra las operaciones de E/S (sobrecarga) sin lectura y sin escritura.

#### **Información de copyright**

Copyright © 2024 NetApp, Inc. Todos los derechos reservados. Imprimido en EE. UU. No se puede reproducir este documento protegido por copyright ni parte del mismo de ninguna forma ni por ningún medio (gráfico, electrónico o mecánico, incluidas fotocopias, grabaciones o almacenamiento en un sistema de recuperación electrónico) sin la autorización previa y por escrito del propietario del copyright.

El software derivado del material de NetApp con copyright está sujeto a la siguiente licencia y exención de responsabilidad:

ESTE SOFTWARE LO PROPORCIONA NETAPP «TAL CUAL» Y SIN NINGUNA GARANTÍA EXPRESA O IMPLÍCITA, INCLUYENDO, SIN LIMITAR, LAS GARANTÍAS IMPLÍCITAS DE COMERCIALIZACIÓN O IDONEIDAD PARA UN FIN CONCRETO, CUYA RESPONSABILIDAD QUEDA EXIMIDA POR EL PRESENTE DOCUMENTO. EN NINGÚN CASO NETAPP SERÁ RESPONSABLE DE NINGÚN DAÑO DIRECTO, INDIRECTO, ESPECIAL, EJEMPLAR O RESULTANTE (INCLUYENDO, ENTRE OTROS, LA OBTENCIÓN DE BIENES O SERVICIOS SUSTITUTIVOS, PÉRDIDA DE USO, DE DATOS O DE BENEFICIOS, O INTERRUPCIÓN DE LA ACTIVIDAD EMPRESARIAL) CUALQUIERA SEA EL MODO EN EL QUE SE PRODUJERON Y LA TEORÍA DE RESPONSABILIDAD QUE SE APLIQUE, YA SEA EN CONTRATO, RESPONSABILIDAD OBJETIVA O AGRAVIO (INCLUIDA LA NEGLIGENCIA U OTRO TIPO), QUE SURJAN DE ALGÚN MODO DEL USO DE ESTE SOFTWARE, INCLUSO SI HUBIEREN SIDO ADVERTIDOS DE LA POSIBILIDAD DE TALES DAÑOS.

NetApp se reserva el derecho de modificar cualquiera de los productos aquí descritos en cualquier momento y sin aviso previo. NetApp no asume ningún tipo de responsabilidad que surja del uso de los productos aquí descritos, excepto aquello expresamente acordado por escrito por parte de NetApp. El uso o adquisición de este producto no lleva implícita ninguna licencia con derechos de patente, de marcas comerciales o cualquier otro derecho de propiedad intelectual de NetApp.

Es posible que el producto que se describe en este manual esté protegido por una o más patentes de EE. UU., patentes extranjeras o solicitudes pendientes.

LEYENDA DE DERECHOS LIMITADOS: el uso, la copia o la divulgación por parte del gobierno están sujetos a las restricciones establecidas en el subpárrafo (b)(3) de los derechos de datos técnicos y productos no comerciales de DFARS 252.227-7013 (FEB de 2014) y FAR 52.227-19 (DIC de 2007).

Los datos aquí contenidos pertenecen a un producto comercial o servicio comercial (como se define en FAR 2.101) y son propiedad de NetApp, Inc. Todos los datos técnicos y el software informático de NetApp que se proporcionan en este Acuerdo tienen una naturaleza comercial y se han desarrollado exclusivamente con fondos privados. El Gobierno de EE. UU. tiene una licencia limitada, irrevocable, no exclusiva, no transferible, no sublicenciable y de alcance mundial para utilizar los Datos en relación con el contrato del Gobierno de los Estados Unidos bajo el cual se proporcionaron los Datos. Excepto que aquí se disponga lo contrario, los Datos no se pueden utilizar, desvelar, reproducir, modificar, interpretar o mostrar sin la previa aprobación por escrito de NetApp, Inc. Los derechos de licencia del Gobierno de los Estados Unidos de América y su Departamento de Defensa se limitan a los derechos identificados en la cláusula 252.227-7015(b) de la sección DFARS (FEB de 2014).

#### **Información de la marca comercial**

NETAPP, el logotipo de NETAPP y las marcas que constan en <http://www.netapp.com/TM>son marcas comerciales de NetApp, Inc. El resto de nombres de empresa y de producto pueden ser marcas comerciales de sus respectivos propietarios.